# **DDE Introduction**

## **Slide 1 - of 47 - DDE Introduction (Screen Overview)**

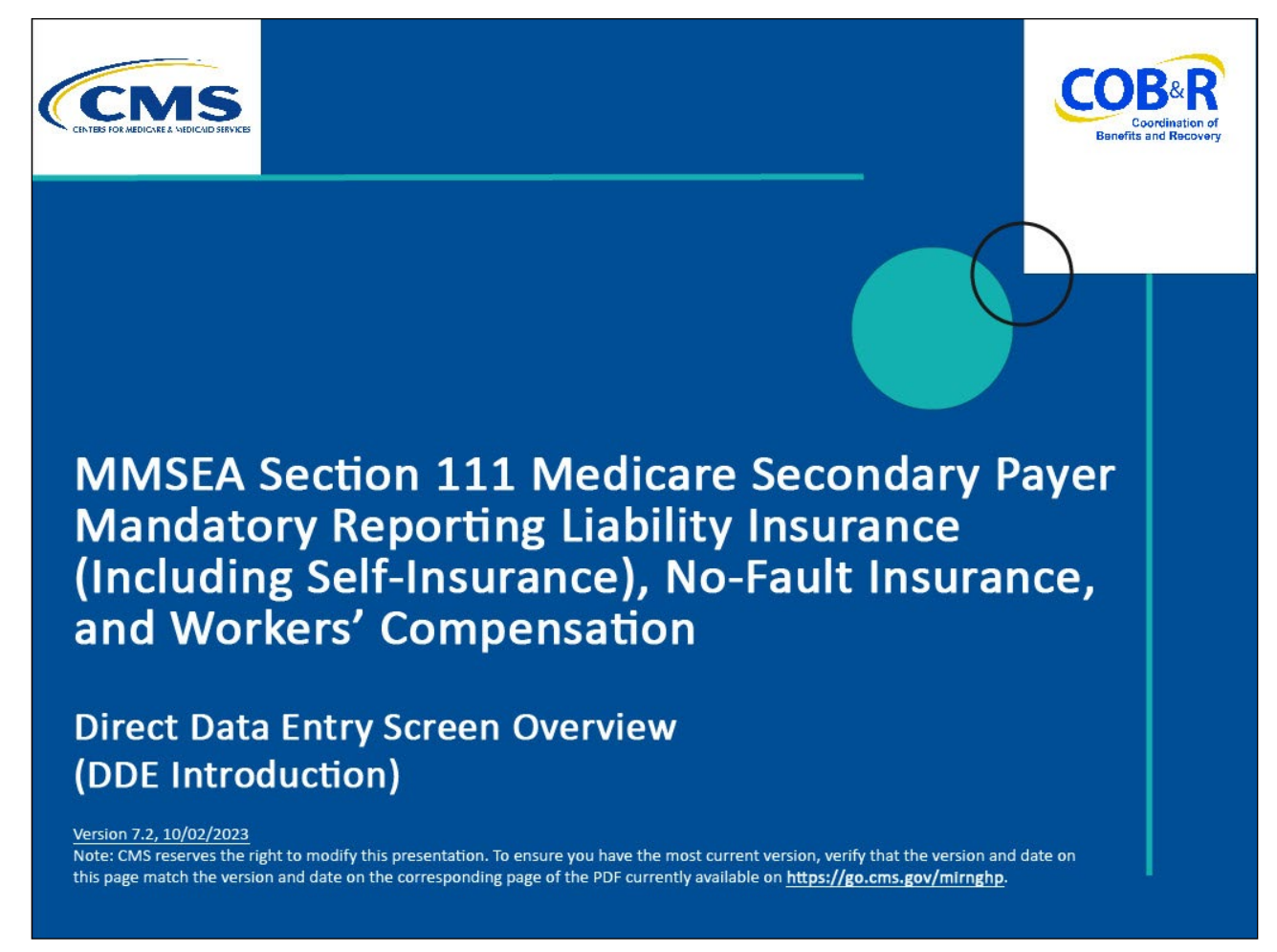

#### **Slide notes**

Welcome to the Direct Data Entry (DDE) Screens Overview course.

## **Slide 2 - of 47 - Disclaimer**

# Disclaimer

While all information in this document is believed to be correct at the time of writing, this Computer Based Training (CBT) is for educational purposes only and does not constitute official Centers for Medicare & Medicaid Services (CMS) instructions for the MMSEA Section 111 implementation. All affected entities are responsible for following the instructions found at the following link: https://go.cms.gov/mirnghp.

# **Slide notes**

While all information in this document is believed to be correct at the time of writing, this Computer Based Training (CBT) is for educational purposes only and does not constitute official Centers for Medicare & Medicaid Services (CMS) instructions for the MMSEA Section 111 implementation.

All affected entities are responsible for following the instructions found at the following site: CMS [NGHP Website.](https://go.cms.gov/mirnghp)

## **Slide 3 - of 47 - Course Overview**

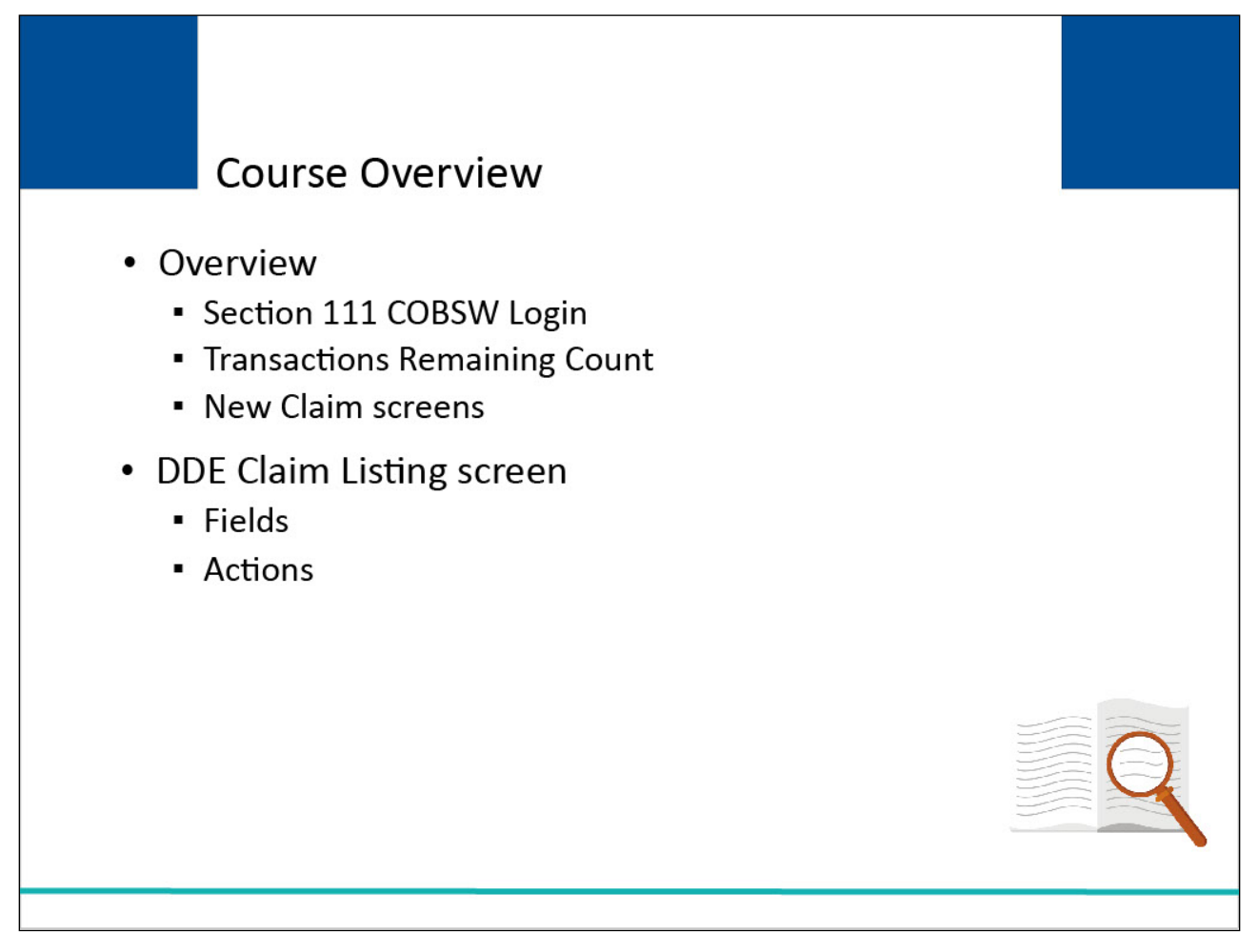

## **Slide notes**

This module provides an overview on how to login to the Section 111 Coordination of Benefits Secure Website (COBSW), clarifies what affects the Transactions Remaining Count and provides an overview on the screens used to enter a DDE claim report.

The second part of this course focuses on the DDE Claim Listing screen. It will explain the fields displayed and includes a discussion on the actions that can be performed from this screen.

## **Slide 4 - of 47 - PAID Act**

# **PAID Act**

The Medicare Secondary Payer (MSP) policy is designed to ensure that the Medicare Program does not pay for healthcare expenses for which another entity is legally responsible. To aid settling parties in determining this information. Congress has enacted the Provide Accurate Information Directly Act also known as the PAID Act requiring that CMS provide Non-Group Health Plans with a Medicare beneficiary's Part C and Part D enrollment information for the past three years.

This information will be provided both online, in the BCRS application, and COBSW S111/MRA and offline in the NGHP Query Response File. Additionally, CMS has requested that this solution also include the most recent Part A and Part B Entitlement dates.

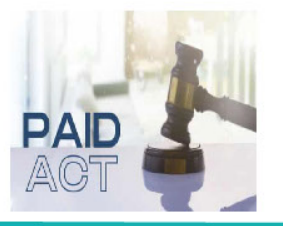

## Slide notes

The Medicare Secondary Payer (MSP) policy is designed to ensure that the Medicare Program does not pay for healthcare expenses for which another entity is legally responsible. To aid settling parties in determining this information, Congress has enacted the Provide Accurate Information Directly Act also known as the PAID Act requiring that CMS provide Non-Group Health Plans with a Medicare beneficiary's Part C and Part D enrollment information for the past three years.

This information will be provided both online, in the BCRS application, and COBSW S111/MRA and offline in the NGHP Query Response File. Additionally, CMS has requested that this solution also include the most recent Part A and Part B Entitlement dates.

Note: To support the PAID Act, the Query Response File will be updated to include Contract Number, Contract Name, Plan Number, Coordination of Benefits (COB) Address, and Entitlement Dates for the last three years (up to 12 instances) of Part C and Part D coverage. The updates will also include the most recent Part A and Part B entitlement dates.

#### **Slide 5 - of 47 - Section 111 URL/Login Warning Page**

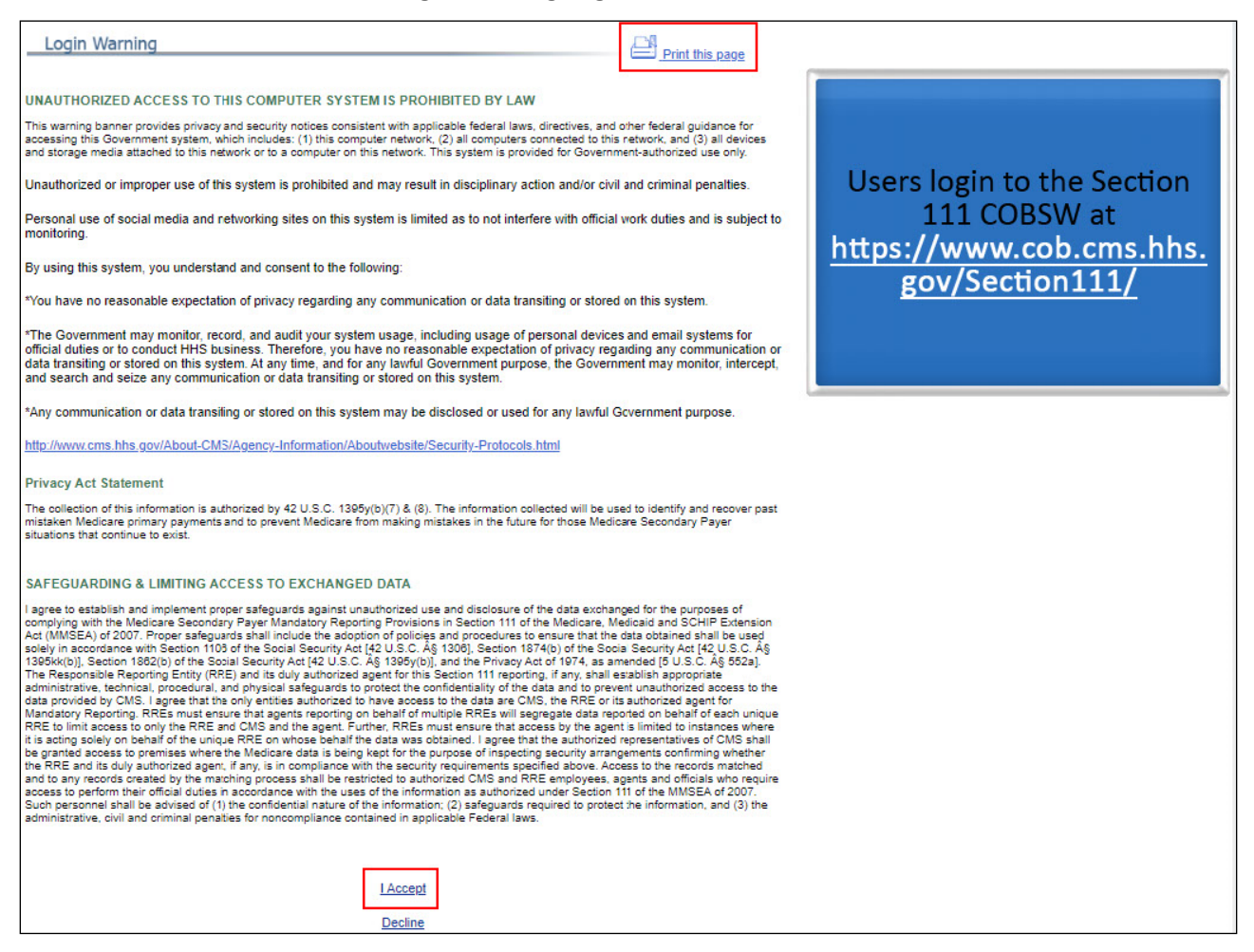

#### **Slide notes**

In order to access the DDE application, users will login to the Section 111 COBSW at CMS NGHP [Website.](https://go.cms.gov/mirnghp)

The Login Warning page will display detailing the Data Use Agreement (DUA).

You may print this page by clicking the Print this page link in the upper right-hand corner of the page.

Review the Data Use Agreement and click I Accept at the bottom of the page to proceed to the Login page.

For assistance using the Section 111 COBSW, please download a copy of the Section 111 COBSW User Guide from the Reference Materials menu option.

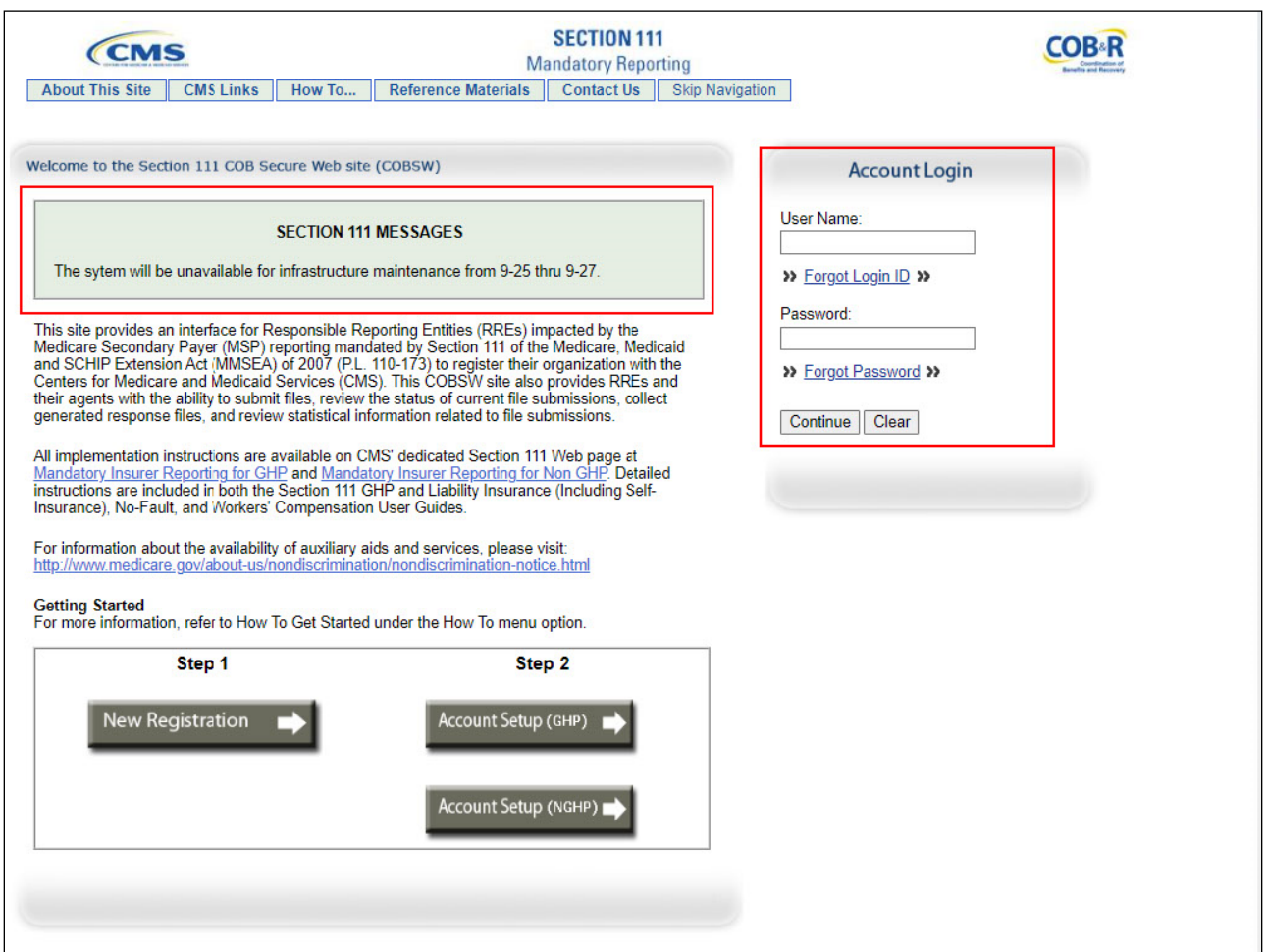

**Slide 6 - of 47 - Welcome to the Section 111 COB Secure Website/Login Page**

The Welcome to the Section 111 COB Secure Website/Login page will display.

The Section 111 Messages area of the Login page may contain important system messages so you should pay close attention to this section each time you access the system.

Enter your Login ID in the Username field and your Password in the Password field, and then click Continue.

## **Slide 7 - of 47 - RRE Listing Page**

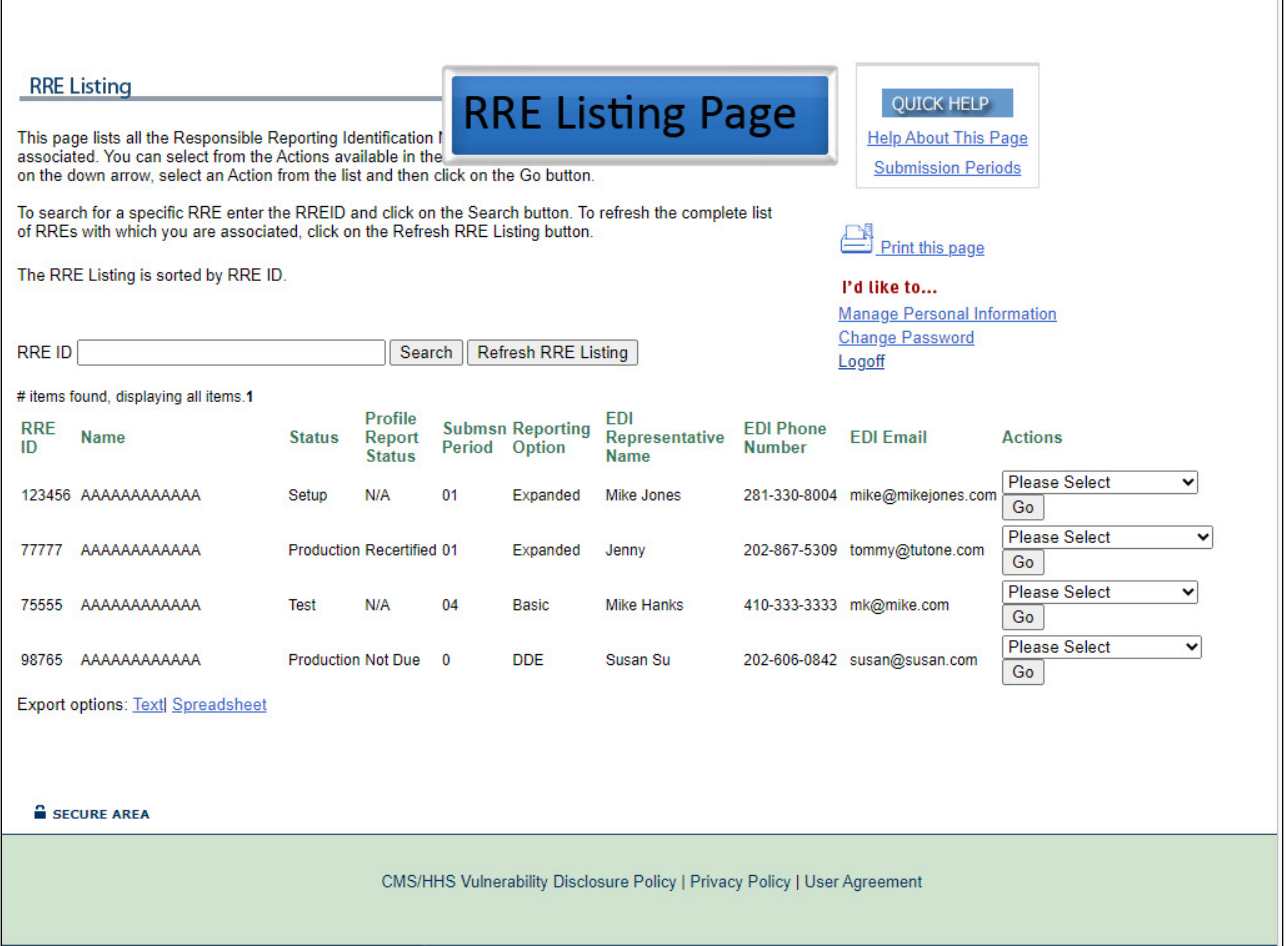

## **Slide notes**

Once the Username and Password are validated, the Responsible Reporting Entity (RRE) Listing Page will appear. This page displays all active RRE IDs associated to the user.

A user may be associated with RRE IDs that have file submission and DDE Reporting Options.

#### **Slide 8 - of 47 - RRE Listing Page - Actions**

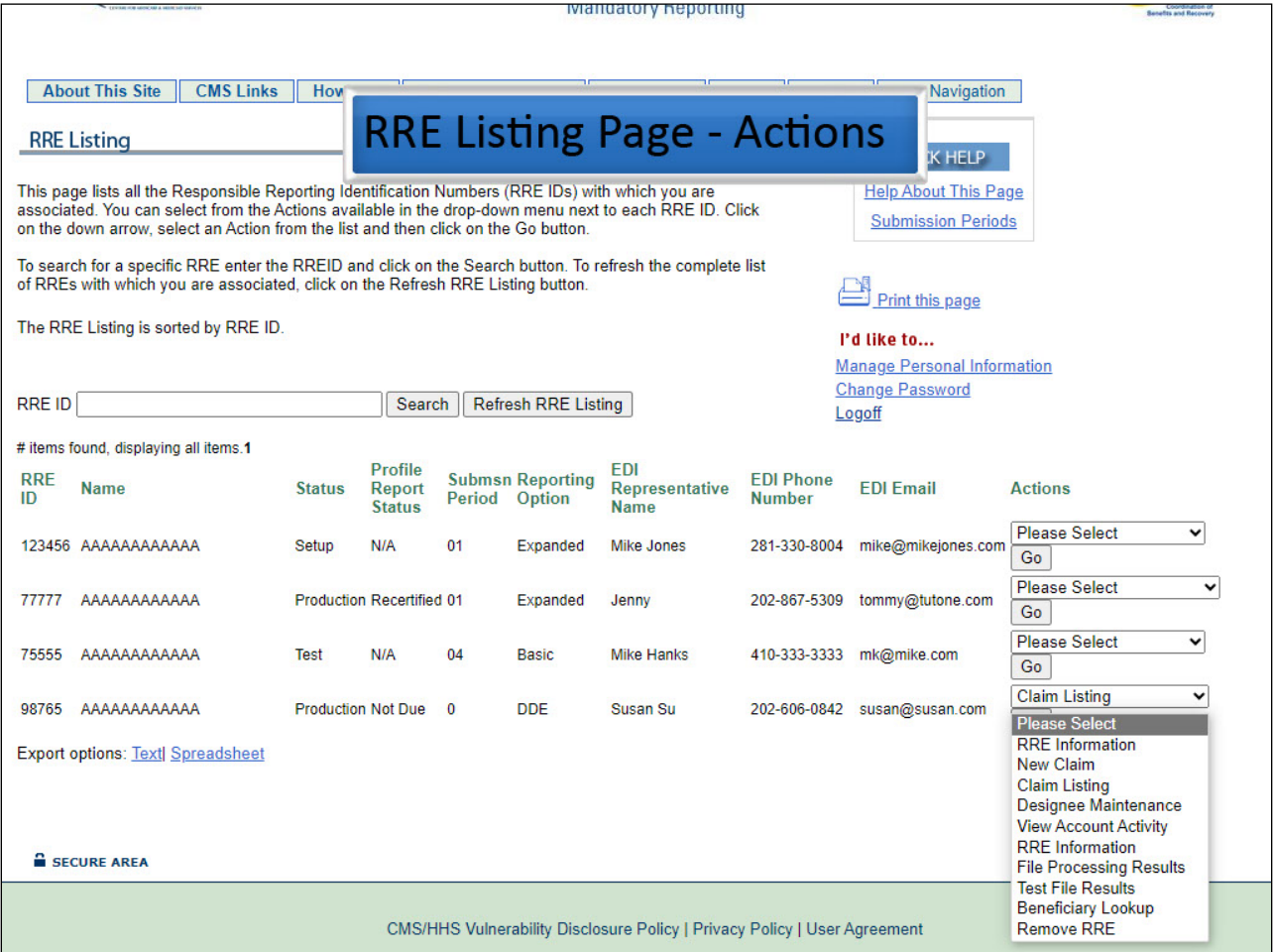

## **Slide notes**

Each RRE ID has a drop-down list of actions that may be performed for that RRE. RREs that have chosen the DDE submission method will have the following actions available to them:

New Claim (to Add a new claim report via DDE), Claim Listing (to View, Update or Delete a previously submitted DDE claim report),

Designee Maintenance (to View, Update, Delete or Add an Account Designee), and View Account Activity (to view all activity performed for the selected RRE ID).

If the RRE using the DDE submission method changed their file submission method from a file submission method to the DDE submission method and has existing file submissions, their action list will also include: Production File Listing and Test File Listing.

These two actions give the RREs the ability to continue to view file processing results for their previously submitted test and production files. Users will make their selection from the Actions drop down box and will click [Go] to perform that action.

# **Slide 9 - of 47 - DDE New Claim**

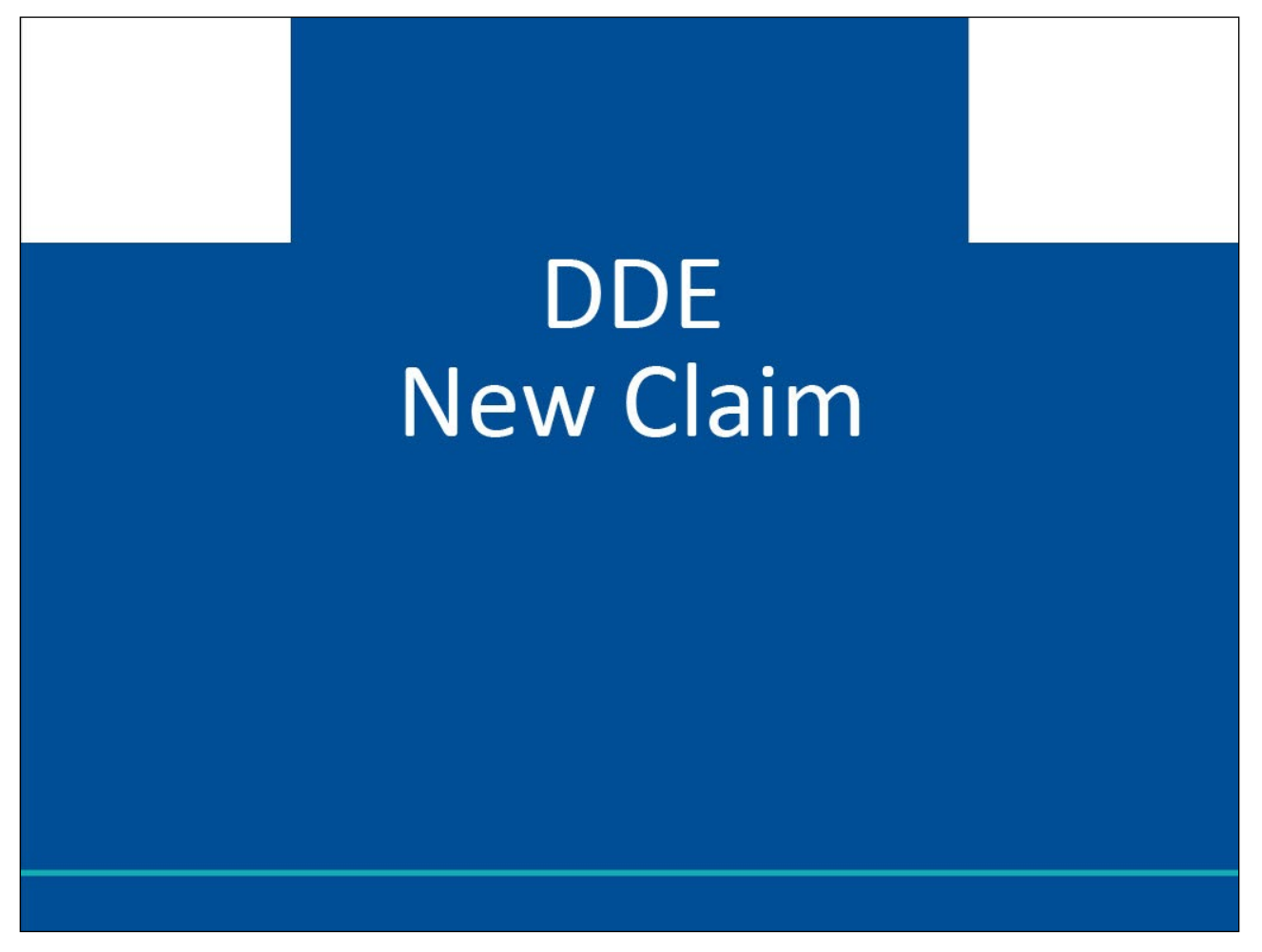

## **Slide notes**

DDE New Claim

## **Slide 10 - of 47 - New Claim Overview**

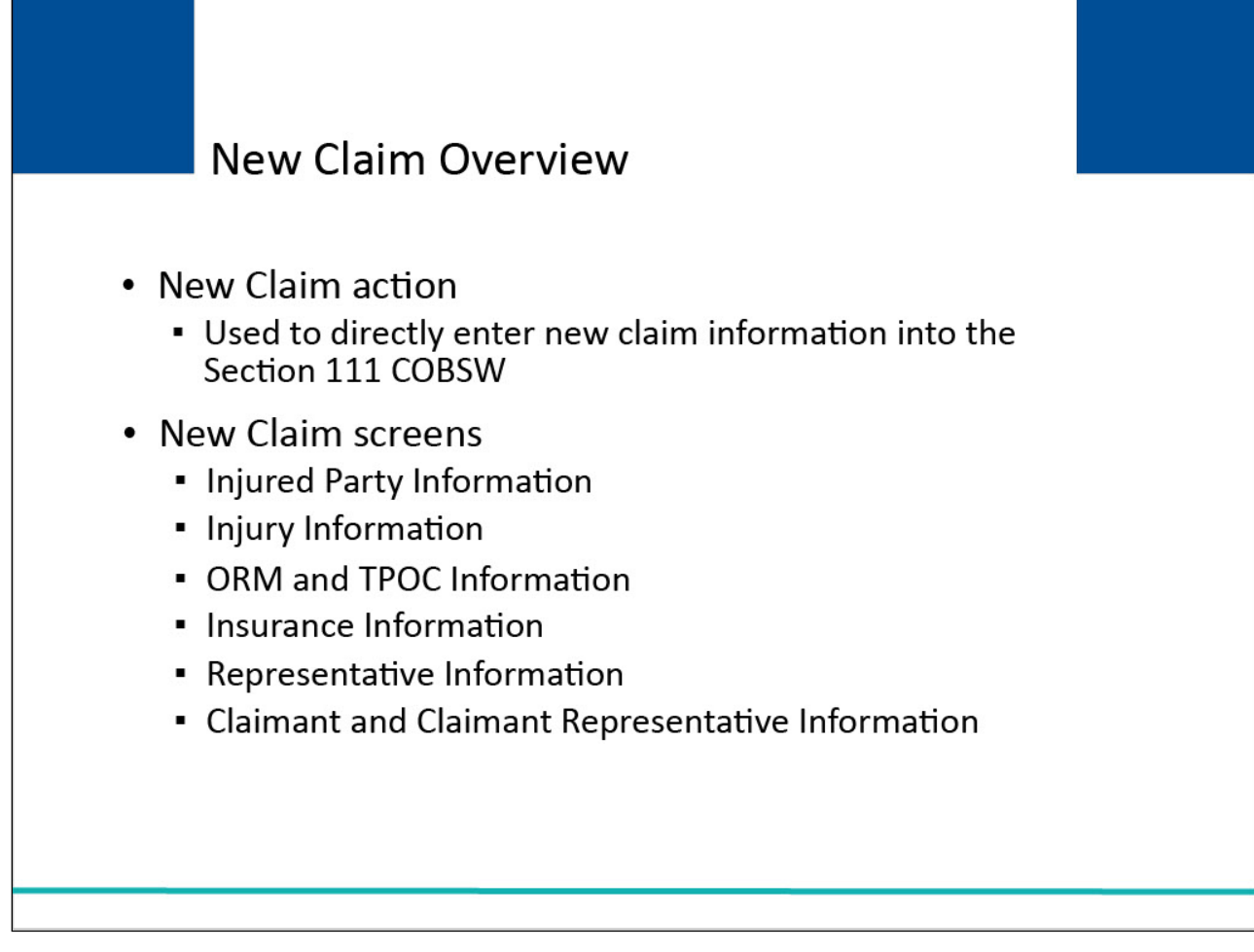

## **Slide notes**

The New Claim action will be used to directly enter new claim information into the Section 111 COBSW.

When this action is selected, users will be presented with six DDE New Claim data-entry screens to capture all necessary information for Section 111 reporting.

The screens are as follows:

- Injured Party Information
- Injury Information
- Ongoing Responsibilities for Medicals (ORM)
- Total Payment Obligation to Claimant (TPOC) Information
- Insurance Information
- Representative Information
- Claimant and Claimant Representative Information

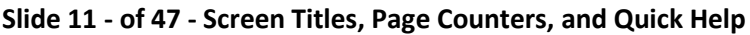

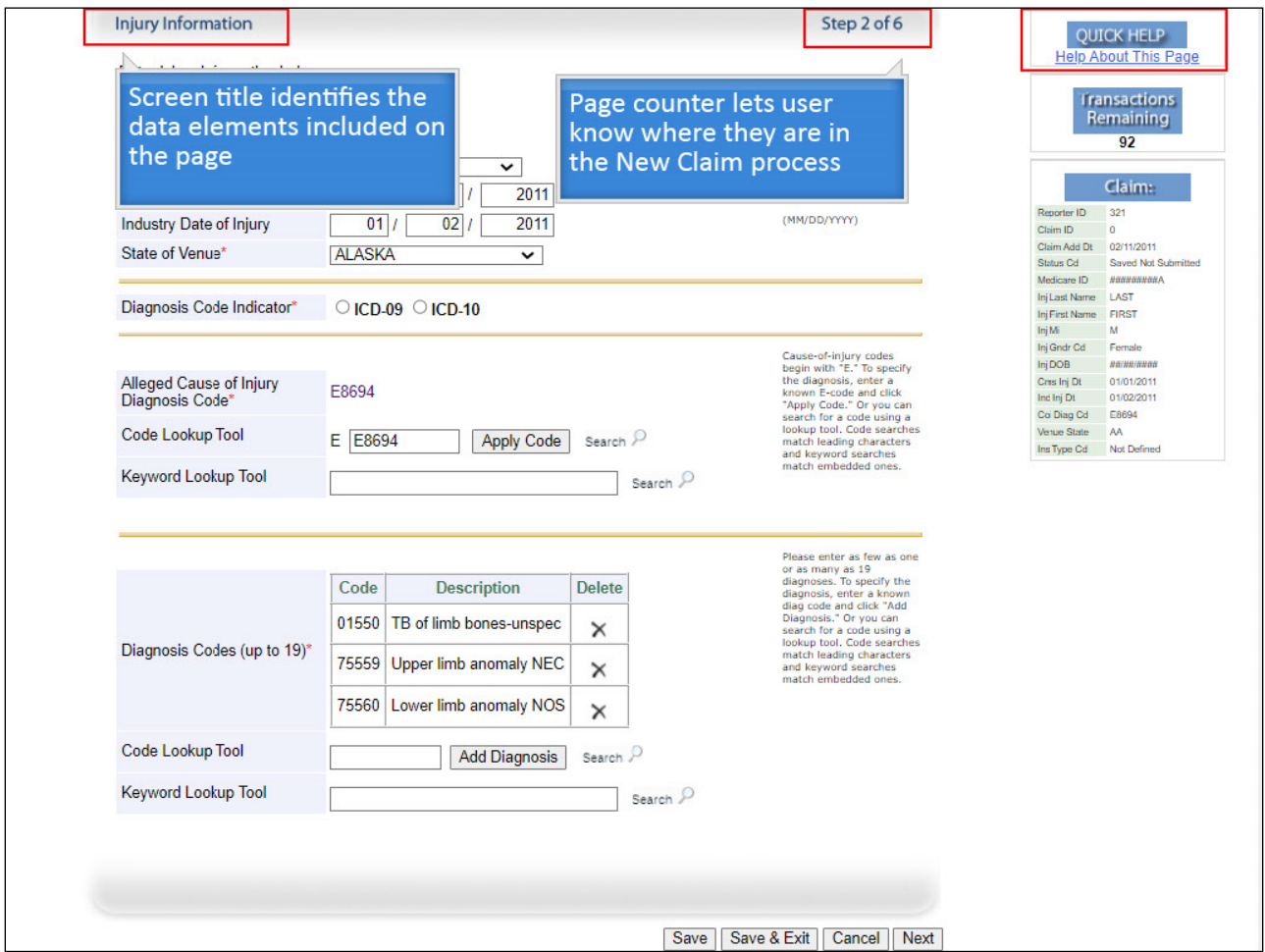

Each New Claim screen will include a screen title that identifies the set of data elements included on the page and a page counter to identify where the user is in the New Claim process. Access to help will always be available on each page.

The Quick Help link will provide users with immediate access to information for the screen they are currently viewing.

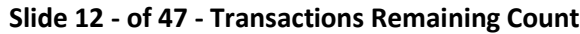

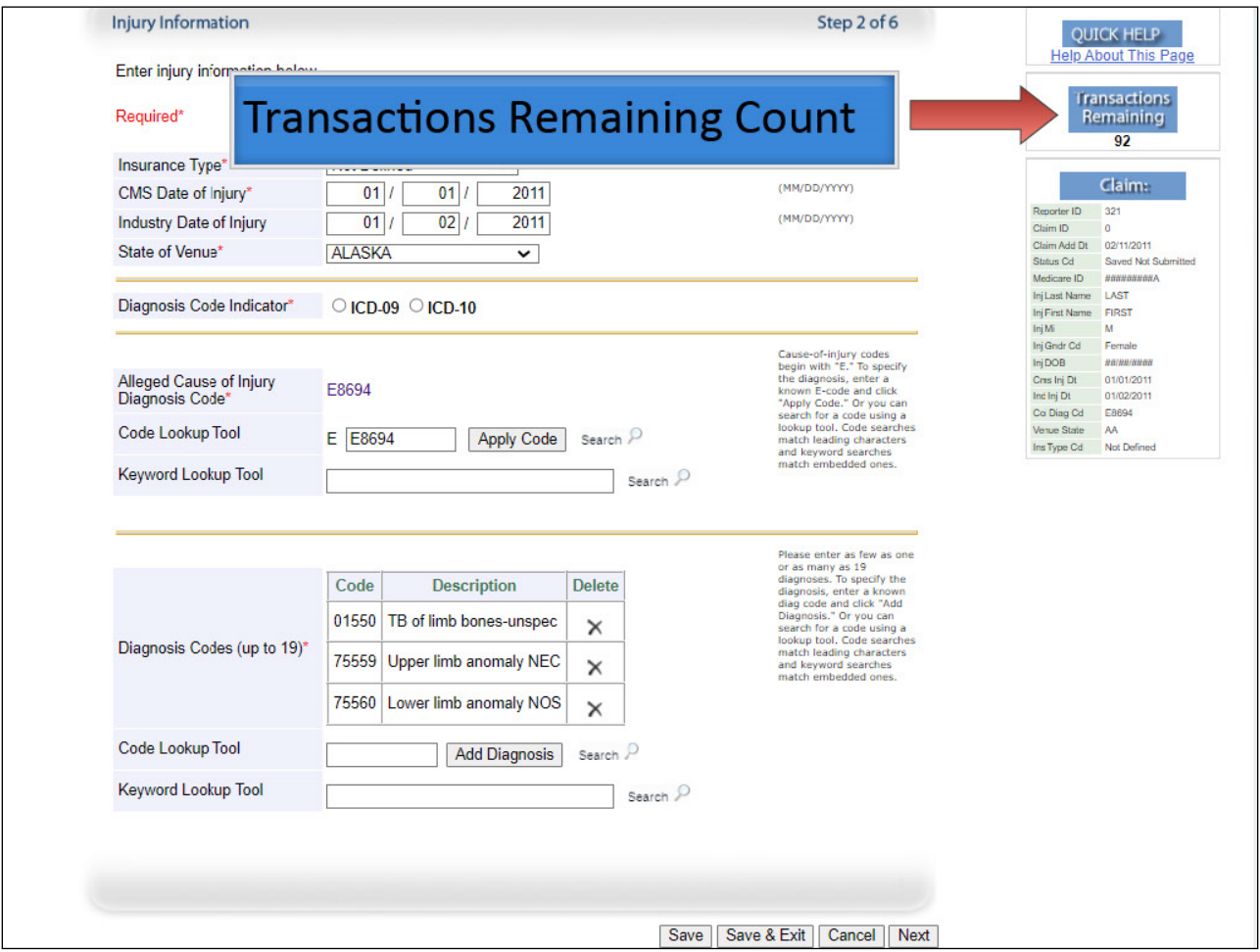

The Transactions Remaining Count will be displayed on various pages in the DDE application to let the users know how many DDE transactions are left for the RRE ID.

RREs are limited to Adding, Updating, or Deleting 500 potential transactions (claim reports) during their annual reporting period.

After the 499th claim transaction has been used, a message will be displayed indicating that only one transaction remains.

When an RRE enters their 500th transaction, a message will display indicating that the RRE has reached their maximum submission of claim transactions and they should contact their EDI Representative.

After 500 claim transactions have been used, adds, updates, and deletes will not be allowed.

Note: DDE RREs accessing certain pages in the COBSW Section 111 will not see the "Transaction Remaining" field as the lookup is not limited for those RREs.

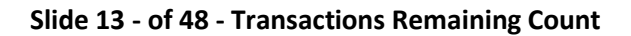

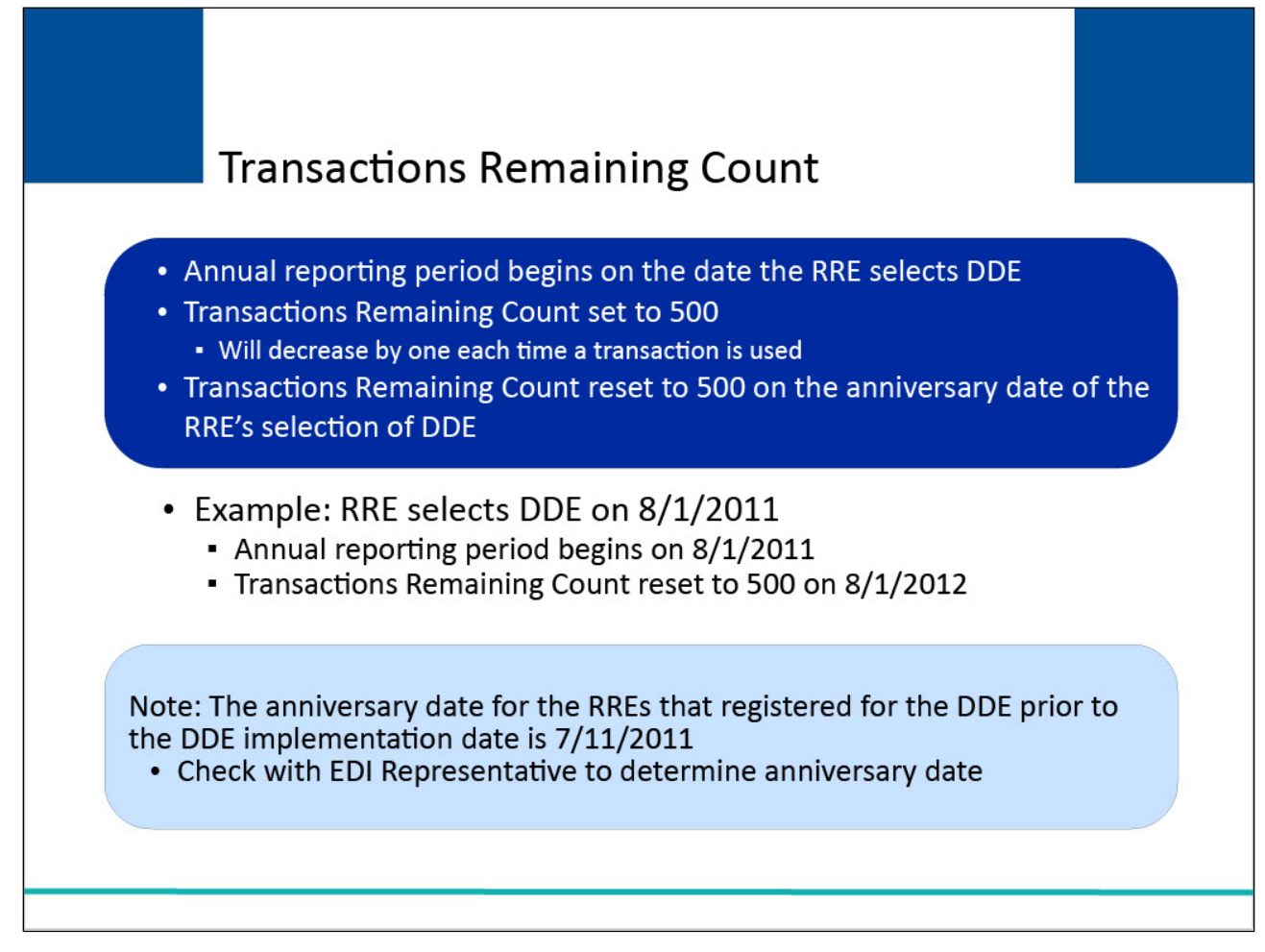

RREs that use DDE will be assigned an annual reporting period that will begin on the date the RRE selects DDE.

At the start of the first annual reporting period, the Transactions Remaining Count will be set to 500 and will decrease by one each time a transaction is used.

The Transactions Remaining Count will be reset to 500 automatically on the anniversary date of the RRE's selection of DDE.

For example, if an RRE selects DDE on August 1, 2011, their reporting period will begin on August 1, 2011. Their transaction limit will be reset to 500 on August 1, 2012.

Note: For RREs that registered for DDE prior to the DDE implementation date, their annual reporting period is July 11th, 2011. RREs may check with their EDI Representative to determine their anniversary date.

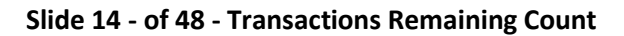

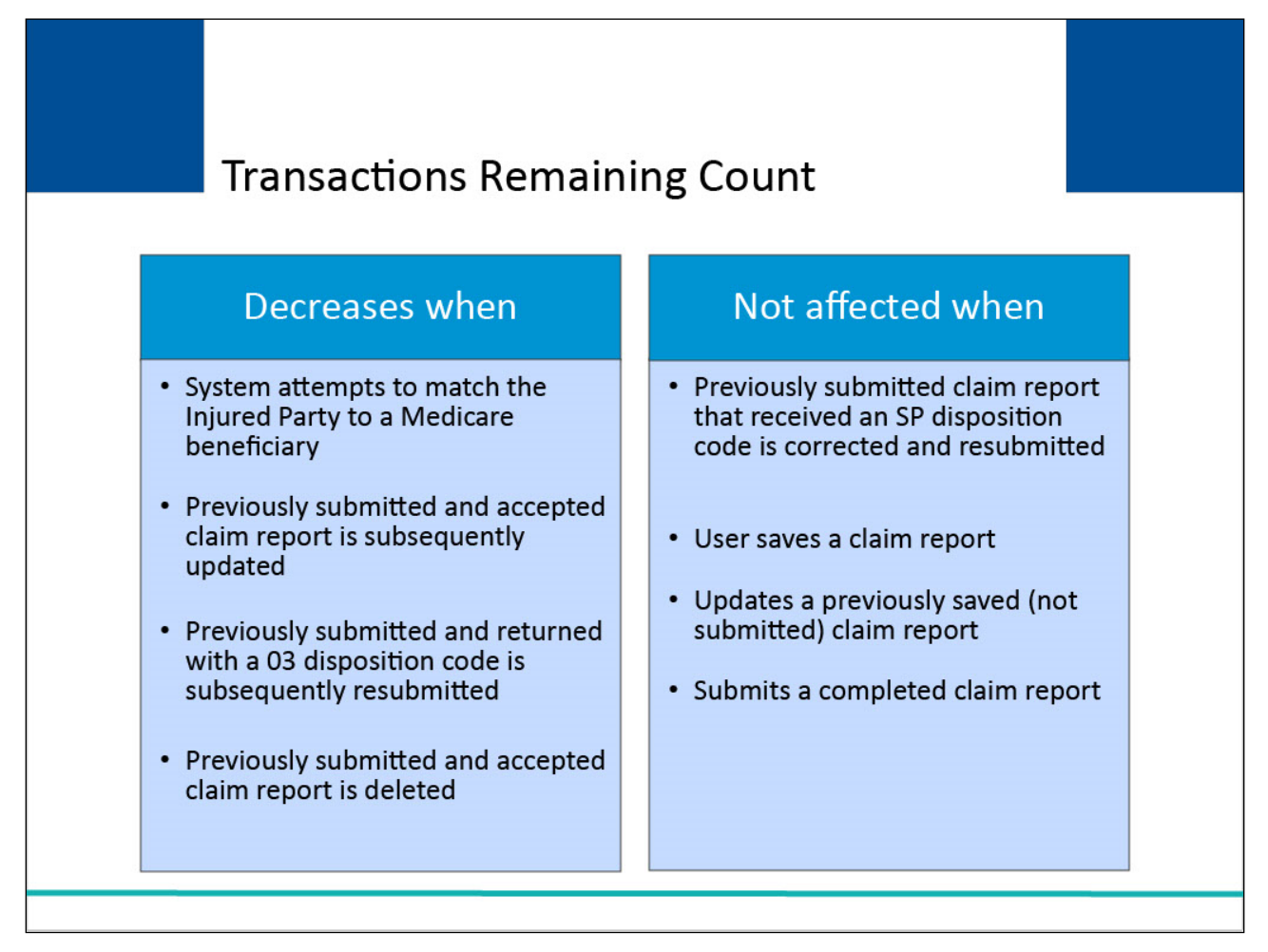

The Transactions Remaining for an RRE will be decreased in the following situations:

When the system attempts to match the Injured Party to a Medicare beneficiary i.e., a user clicks [Next] on the Injured Party Information page during new claim entry, even if the Injured Party is not identified as a Medicare beneficiary;

When a previously submitted and accepted claim report is subsequently updated i.e., a new claim was submitted and returned as accepted with a 01 or 02 disposition code and subsequently the RRE submits an update to apply a change to the original report;

When a previously submitted claim report that was returned with a 03 disposition code is subsequently resubmitted i.e., the RRE resubmits to check on the injured party's Medicare status due to continued ORM or a subsequent TPOC; and

When a previously submitted and accepted claim report is subsequently deleted.

Note: If a claim report is returned to you with an SP disposition code and associated error and subsequently you update and resubmit this report to correct the error, the Transaction Remaining count is not decreased.

In other words, a claim matched to a Medicare beneficiary is only counted once during the process to submit the initial report.

The Transactions Remaining for an RRE will also not be affected (i.e., will not decrease) when a user saves a claim report, updates a previously saved (not submitted) claim report, or submits a completed claim report.

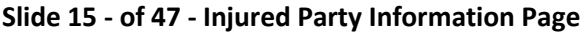

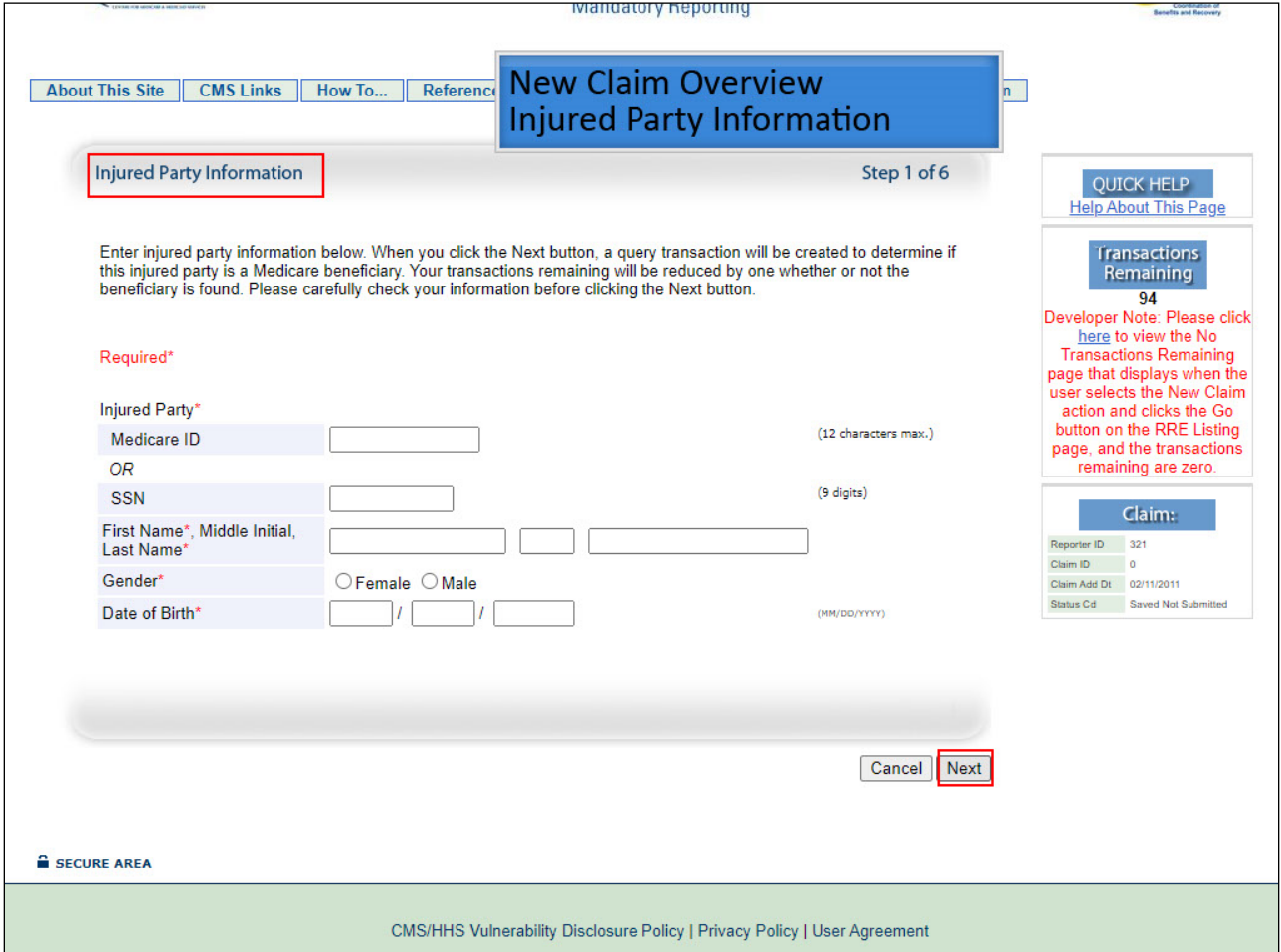

The first New Claim screen that users will see is the Injured Party Information screen where information for the Injured Party will be entered. Information entered on this screen will be used to determine whether the Injured Party is/is not a Medicare beneficiary.

Once information has been entered on this screen and the user clicks [Next], the transaction count will be decreased by 1. All required data fields on the New Claim screens will be denoted by asterisks.

Note: CMS now accepts records with MSP dates up to three months in the future; these records will no longer be held and submitted when the beneficiary's eligibility comes into effect.

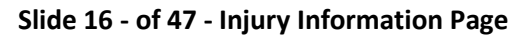

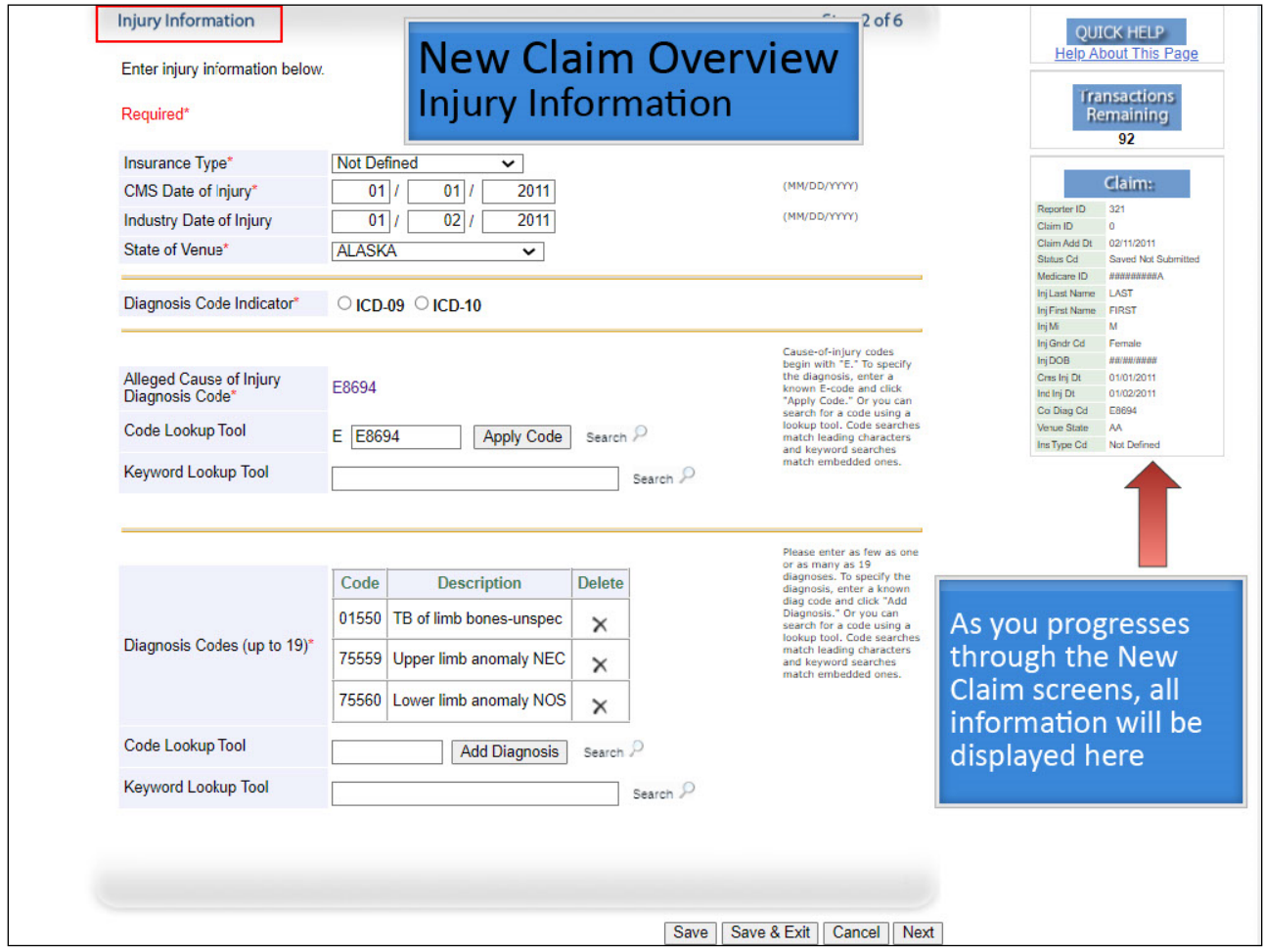

The second screen in the New Claim process is the Injury Information screen where information regarding the injury will be entered.

Beginning on this screen, the Claim box will provide a summary of the information that has been entered and saved thus far.

As the user progresses through the New Claim screens, all claim information that has been entered and saved will be displayed here.

Note: For Liability claims, there is now an option to report a non-injury claim or "NONINJ" (Section 6.2.5.2 of the NGHP User Guide)

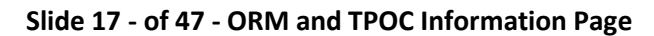

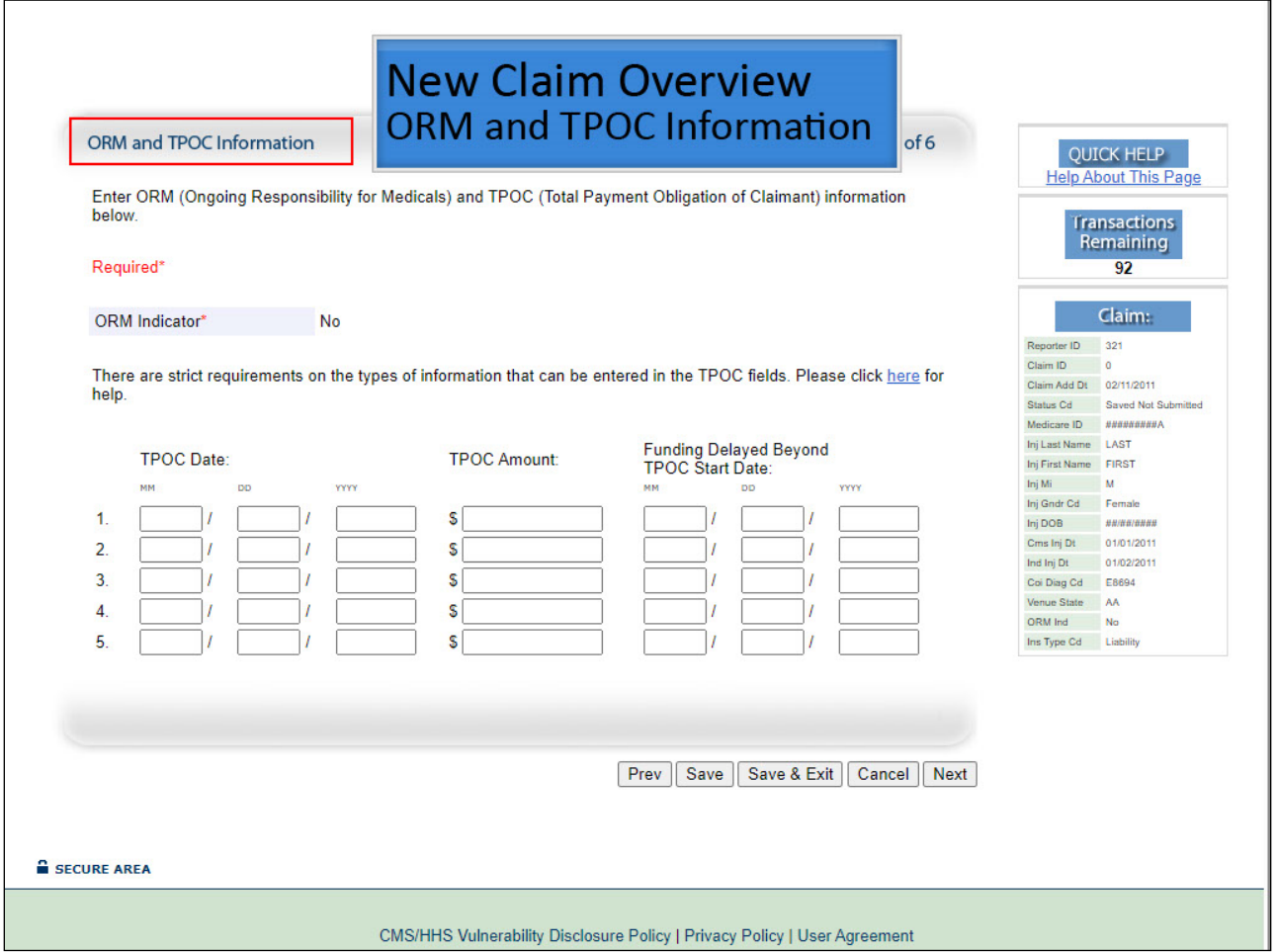

The third screen in the New Claim process is the ORM and TPOC Information screen where information regarding ORM and TPOC(s) will be entered.

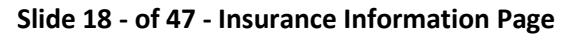

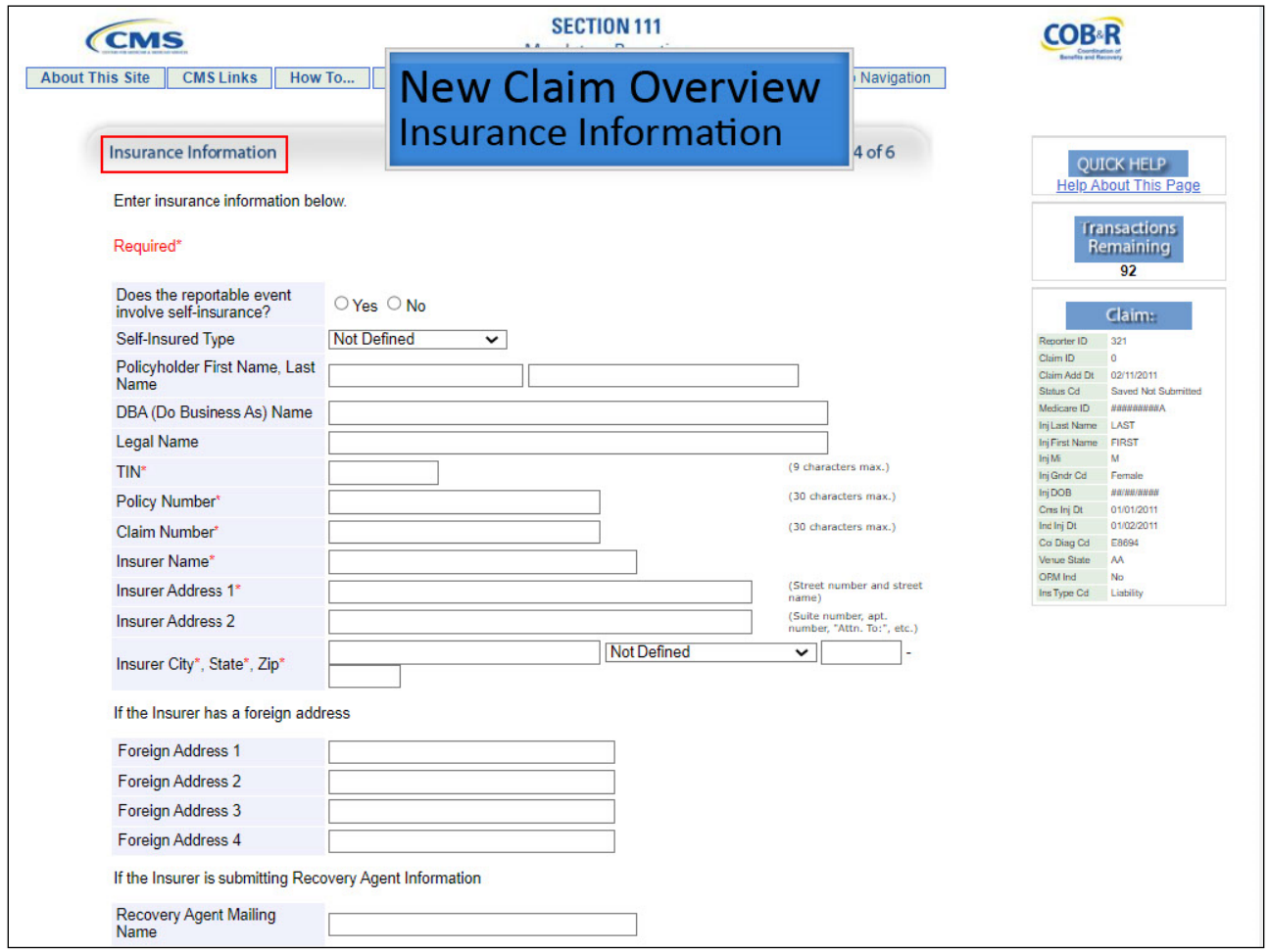

The fourth screen in the New Claim process is the Insurance Information screen. A portion of this screen is displayed. When using the DDE application, users will scroll down to enter all required data elements.

This screen is where users will enter all insurance information including the RRE's Federal Tax Identification Number (TIN).

Throughout the New Claim process, certain fields will include guidelines to assist the user in understanding what and/or how information should be entered in a data field.

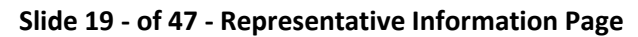

![](_page_19_Picture_29.jpeg)

The fifth screen in the New Claim process is the Representative Information screen where users will enter information for the injured party or claimant's representative.

![](_page_20_Figure_2.jpeg)

![](_page_20_Picture_43.jpeg)

The last data entry screen in the New Claim process is for the Claimant and Claimant Representative Listing.

Data will only be entered on this screen if the injured party/Medicare beneficiary is deceased, and the claimant is the beneficiary's estate or another individual/entity.

If you are submitting a claim on behalf of a living Medicare beneficiary, do NOT enter information on this page.

![](_page_21_Figure_2.jpeg)

![](_page_21_Picture_32.jpeg)

Unless otherwise noted, all pages presented during the New Claim process will include the following buttons: [Prev] (Previous), [Save], [Save & Exit], [Cancel], and [Next]. The [Prev] button will return the user to the previous screen.

![](_page_22_Figure_2.jpeg)

![](_page_22_Picture_50.jpeg)

The [Save] button allows you to save the claim information that has been entered on the current page before progressing to the next page. The first time [Save] is used, the system will assign a Document Control Number (DCN) to the claim report.

Note: The DCN is the Claim ID.

The [Save & Exit] button allows a user to provide and save partial information for a claim report if they do not have all of the information readily available to complete and submit the claim.

During the New Claim creation process, the user will click [Cancel] when they do not want to continue with the New Claim submission.

**Slide 23 - of 47 - Cancel New Claim Page**

![](_page_23_Picture_53.jpeg)

When the [Cancel] button is clicked during the New Claim creation process, you will be taken to the Cancel New Claim page. If you clicked [Cancel] by mistake, click your browser's "Back" button to return to the claim entry pages to save your changes.

However, if you click [Cancel] on this page, any unsaved information entered for the claim will be deleted.

Note: If you did not save the new claim at any time during the data entry function, the claim entry will not display on the Claim Listing page.

If you did save the claim during the claim entry process, only the data that was entered prior to the save will be retained.

![](_page_24_Picture_50.jpeg)

![](_page_24_Picture_51.jpeg)

The [Next] button will advance the user to the next page in the New Claim process if there are no errors on the current screen.

When [Next] is pressed, the DDE system will ensure that all entered data conforms to Section 111 reporting requirements.

If errors are found, the system will display applicable error messages and the cursor shall be placed on the first field that generates an error.

This will either be a required field that is missing data or a field that contains a data error. Errors must be corrected before the system will advance the user to the next page.

#### **Slide 25 - of 47 - Claim Confirmation Page**

![](_page_25_Picture_46.jpeg)

## **Slide notes**

When all of the mandatory data elements have been entered on screens 1-6, a Claim Confirmation page will be presented to the user.

The confirmation page will list all of the information that has been entered for the claim report. Users may edit the information prior to submitting the claim report by clicking the [Edit] button next to the Injury section.

This will return you to the Injury Information page. Once you are on this page, you can advance to any page that needs corrections.

**Slide 26 - of 47 - Submit Claim Button**

|                            |                         | <b>First Name</b>                          |                                                                                                    |
|----------------------------|-------------------------|--------------------------------------------|----------------------------------------------------------------------------------------------------|
| <b>First Name</b>          | <b>FIRST</b>            | <b>Last Name</b>                           |                                                                                                    |
| <b>Middle Initial</b>      | M                       | <b>Organization Name</b>                   | AAAAAAAAAAAA                                                                                                    |
| <b>Last Name</b>           | LAST                    | Address <sub>1</sub>                       | AAAAAAAAAAAA                                                                                                    |
| <b>Organization Name</b>   |                         | Address <sub>2</sub>                       |                                                                                                    |
| Address <sub>1</sub>       | AAAAAAAAAAAA            | City                                       | AAAAAAAAAAA                                                                                                    |
| Address 2                  |                         | <b>State</b>                               | AA                                                                                                    |
| City                       | AAAAAAAAAAA             | Zip5                                       | #####                                                                                                    |
| <b>State</b>               | AA                      | Zip4                                       | 4564                                                                                                    |
| Zip5                       | #####                   | Phone                                      | ************                                                                                                    |
| Zip4                       | ####                    | <b>Extension</b>                           | ####                                                                                                    |
| Phone                      | ##########              |                                            |                                                                                                    |
| <b>Extension</b>           | ####                    |                                            |                                                                                                    |
| Edit<br><b>Claimaint 2</b> |                         | <b>Claimant</b><br><b>Representative 2</b> | Edit                                                                                                    |
| Relationship               | Estate, Individual Name | Type                                       | None                                                                                                    |
|                            | Provided                | <b>TIN</b>                                 |                                                                                                    |
| <b>TIN</b>                 | #########               | <b>First Name</b>                          |                                                                                                    |
| <b>First Name</b>          | <b>FIRST</b>            | <b>Last Name</b>                           |                                                                                                    |
| <b>Middle Initial</b>      | M                       | <b>Organization Name</b>                   |                                                                                                    |
| <b>Last Name</b>           | LAST                    | Address <sub>1</sub>                       |                                                                                                    |
| <b>Organization Name</b>   |                         | Address 2                                  |                                                                                                    |
| Address <sub>1</sub>       | AAAAAAAAAAA             | City                                       |                                                                                                    |
| Address 2                  |                         | <b>State</b>                               | <b>Not Defined</b>                                                                                                    |
| City                       | AAAAAAAAAAA             | Zip5                                       | #####                                                                                                    |
| <b>State</b>               | AA                      | Zip4                                       | ####                                                                                                    |
| Zip5                       | #####                   | Phone                                      | *************                                                                                                    |
| Zip4                       | ####                    | Extension                                  | ####                                                                                                    |
| Phone                      | ##########              |                                            |                                                                                                    |
| Extension                  | ####                    |                                            |                                                                                                    |
|                            |                         |                                            | Submit Claim<br>Cancel<br><b>Save Updates</b><br>Tips on the above buttons - (1) Submit will not appear if (a) transactions remaining is zero; (b) status is New; or (c) Status is Deleted.<br>(2) Save will not appear if status is Deleted. (3) Submit Changes replaces Save Upd |

Once all data has been reviewed for completeness and accuracy, the user can scroll to the bottom of the Claim Confirmation page to submit the claim report. The [Submit Claim] button will only display on the Claim Confirmation page.

Note: From this page, a user may also choose to cancel the creation of the claim report or to save the claim report without submitting it.

#### **Slide 27 - of 47 - Claim Submission Successful Page**

![](_page_27_Picture_52.jpeg)

# **Slide notes**

When the user selects [Submit Claim], the Claim Submitted acknowledgement page will be presented with the DCN for the claim transaction.

Remember, the DCN can be used to identify the claim for viewing, updating or deleting at a later time.

Please note: The system will retain the same DCN when you update/edit a claim report that is in New status or Saved (Not Submitted) status.

The system will assign a new DCN when you save or submit a new claim report and when you update/edit a claim that is in Completed status. When a new DCN is assigned by the system, the previous DCN will no longer be valid for the claim report.

# **Slide 28 - of 47 - DDE Claim Listing**

![](_page_28_Picture_3.jpeg)

**Slide notes**

DDE Claim Listing

![](_page_29_Picture_36.jpeg)

![](_page_29_Picture_37.jpeg)

In order to access the Claim Listing screen, users will select the Claim Listing action for the Responsible reporting entity on the Responsible reporting entity Listing page and click Go.

In order to access the Claim Listing screen, users will select the Claim Listing action for the RRE on the RRE Listing page and click Go.

## **Slide 30 - of 47 - Claim Listing Overview**

![](_page_30_Figure_3.jpeg)

## **Slide notes**

The Claim Listing screen will display a list of all previously submitted or saved (not submitted) DDE claim transactions and other information related to the claim report such as status.

This screen will be accessed when the user needs to update or delete a previously submitted DDE claim report, or to complete or delete a saved (not submitted) DDE claim report.

# **Slide 31 - of 47 - Claim Listing Page**

![](_page_31_Picture_29.jpeg)

# **Slide notes**

The Claim Listing screen includes some of the same functionality that is included on the New Claim screens. This screen has the Quick Help link, the Transactions Remaining and the Print this page link.

![](_page_32_Figure_2.jpeg)

![](_page_32_Picture_85.jpeg)

Users can search for previously submitted and/or previously saved (not submitted) DDE claim reports using any combination of the following criteria:

- DCN
- Policy Number
- Claim Number
- Medicare ID
- Last Name and First Initial
- Initial Entry Date Range (a 2-month maximum is allowed)
- Status

Users may click [Clear Search Criteria] to erase the search criteria to begin a new search.

Note: Users may also enter a New DDE Claim from this screen by clicking the [New Claim] button.

When the user has entered their search criteria, they will click the [Search] button.

![](_page_33_Picture_95.jpeg)

![](_page_33_Picture_96.jpeg)

Once the search button has been clicked, a summarized view of all claim reports that met the search criteria specified by the user, will display in the bottom half of the screen.

The data displayed will include fields that were supplied by the user when they entered the claim information as well as fields that were generated by the system.

The summarized data includes:

- Latest Document Control Number (DCN)
- Trx Cnt (Transaction Count
- Policy Number
- Claim Number
- Medicare ID
- Beneficiary Name
- CMS Date of Injury
- Initial Entry Date
- Last Action

DDE Introduction (Screen Overview) and the control of the Control of Corollary Corollary of Corollary Corollary

- Status
- Disposition, and Actions

• **Slide 34 - of 47 - Claim Listing Results**

![](_page_35_Picture_39.jpeg)

# **Slide notes**

Claim reports that have been submitted as well as claim reports that have been saved, and not yet submitted, will display on this listing.

Claim reports where the injured party was not matched to a Medicare beneficiary will not display on this listing.

## **Slide 35 - of 47- Claim Listing Results**

![](_page_36_Picture_43.jpeg)

# **Slide notes**

The Latest DCN is the DCN assigned by the Benefits Coordination & Recovery Center (BCRC) to the current version of the claim report (i.e., when it was last saved or submitted).

A user will only be able to view, update or delete the current version of the claim report.

Transaction Count is the total number of transactions used for the claim. Remember, each update to a previously submitted and accepted claim report as well as each add and delete transaction is counted toward the 500 claim report limit.

## **Slide 36 - of 47 - Claim Listing Results**

![](_page_37_Picture_36.jpeg)

# **Slide notes**

The first claim report listed on this screen has used a total of 1 transactions. The first transaction was used when this claim report was initially submitted as a New Claim.

Once the claim report is processed and accepted by the BCRC, the second transaction will be used when the user updates information on the claim and resubmits it.

# **Slide 37 - of 47 - Claim Listing Results**

![](_page_38_Picture_39.jpeg)

# **Slide notes**

The Policy Number should be submitted with a consistent format. When sending updates, enter the policy number exactly as it was entered on the original submission, whether zeros or a full policy number.

The Claim Number is the unique claim identifier by which the primary plan identifies the claim. The Medicare ID is the Injured Party's Medicare Number.

## **Slide 38 - of 47- Claim Listing Results**

![](_page_39_Picture_39.jpeg)

# **Slide notes**

Beneficiary Name includes the Injured Party's First Name, Middle Initial and Last Name. The CMS Date of Injury is the Date of Incident (DOI) as defined by CMS.

The Initial Entry Date is the date the claim was created during the new claim entry process. Last Action is the action that was last performed on the claim. Valid values for the Last Action field are Add, Update or Delete.

## **Slide 39 - of 47 - Claim Listing Results**

![](_page_40_Picture_68.jpeg)

## **Slide notes**

Status indicates the current state of the record. The status descriptors used by DDE include New, Completed, Saved (Not Submitted), In Process and Deleted.

New indicates that the claim report was submitted, but not yet processed by the BCRC.

Completed indicates that the BCRC has finished processing the claim report.

This code does not indicate that the claim report has been accepted. The RRE must review the Disposition to determine if the claim report was accepted and what additional steps may be required.

Saved (Not Submitted) indicates that the transaction has been saved on the Section 111 COBSW but not yet submitted by the RRE. RREs must submit saved claims within 30 calendar days from the date the claim was first saved.

If a saved claim is not submitted within 30 days, it will be automatically deleted by the system.

In Process indicates that the claim has been submitted and is being processed by the BCRC

Deleted indicates the claim report was deleted.

# **Slide 40 - of 47- Claim Listing Results**

![](_page_41_Picture_39.jpeg)

# **Slide notes**

Disposition will be used to indicate the results of processing the claim report. If the claim report processed with no errors, the value in this field will be the applicable Disposition Code.

If the claim report processed with errors, a value of 'SP' will be returned in this field. For more information, please see the Response File Disposition Codes Table in the NGHP User Guide Appendices Chapter (Appendix F).

## **Slide 41 - of 47 - Claim Listing Actions**

![](_page_42_Picture_33.jpeg)

# **Slide notes**

The last field displayed on the Claim Listing screen is Actions which provides the user with the ability to Update, Resume, Delete and View History for a claim report. Each Action is a hyperlink.

To perform an Action, click on the link for the desired claim report.

![](_page_43_Figure_2.jpeg)

![](_page_43_Figure_3.jpeg)

The Update action will give users the ability to Update the current version of a previously submitted DDE claim report.

The Resume action gives users the ability to Resume the claims submission process for claims in Saved (Not Submitted) status.

The Delete action gives users the ability to Delete the current version of the previously submitted, or Saved (Not Submitted), DDE claim report.

For more information on how these Actions will function for DDE, please see the DDE Resume, Update and Delete Claim Information CBT.

## **Slide 43 - of 47 - Claim History Page**

![](_page_44_Picture_45.jpeg)

# **Slide notes**

The View History action will display the Claim History page showing all transactions for the selected claim report.

Each DCN that was previously generated for the claim report will be included on this screen along with the transaction date, action, status and disposition for the DCN.

Note: If the submitted claim received any error codes or compliance codes, they will be displayed on the bottom of the Claim Confirmation page.

## **Slide 44 - of 47- Claim History - Cancel**

![](_page_45_Picture_38.jpeg)

# **Slide notes**

When the user has finished reviewing the Claim History, they can return to the Claim Listing screen by clicking the [Cancel] button.

To log out of the system, users will click the [Log off] menu option on the Section 111 COBSW Main Menu bar.

## **Slide 45 - of 47 - Course Summary**

![](_page_46_Figure_3.jpeg)

# **Slide notes**

This module provided an overview on how to login to the Section 111 Coordination of Benefits Secure Web site (COBSW), clarified what affects the Transactions Remaining Count and provided an overview on the screens used to enter a DDE claim report.

The second part of this course focused on the DDE Claim Listing screen. It explained the fields displayed and included a discussion on the actions that can be performed from this screen.

## **Slide 46 - of 47 - Conclusion**

![](_page_47_Picture_3.jpeg)

## **Slide notes**

You have completed the DDE Screens Overview course. Detailed information on the DDE option can be found in the Section 111 COBSW User Guide available for download after login at the following link: [CMS NGHP Website.](https://go.cms.gov/mirnghp)

## **Slide 47 - of 47 - NGHP Training Survey**

![](_page_48_Picture_3.jpeg)

## **Slide notes**

If you have any questions or feedback on this material, please go to the following URL: [Training Survey](http://www.surveymonkey.com/s/NGHPtraining)